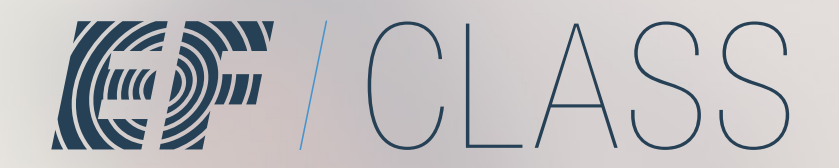

*Getting started guide*

# Getting your teacher account.

#### **1. Go to our website**

Using a desktop Google Chrome browser, visit class.ef.com

#### **2. Click the 'Teacher Sign up' button**

It's a big, blue, rectangular button. You can't miss it!

## **3. Complete the registration form**

We've kept it as short as possible and only ask for details that we need to make your experience great.

## **4. Confirm your email addresss**

We'll send you an email shortly after completing the form. Open up the email and simply click the 'Yes, complete my registration' button.

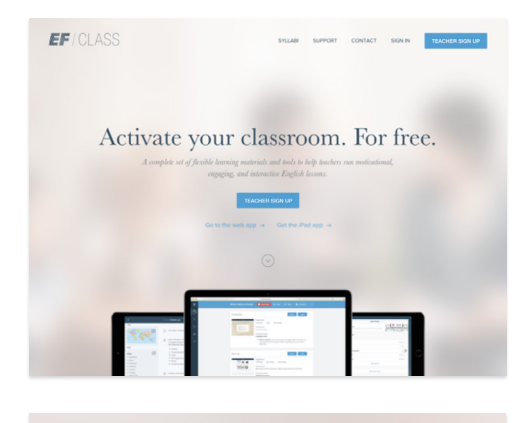

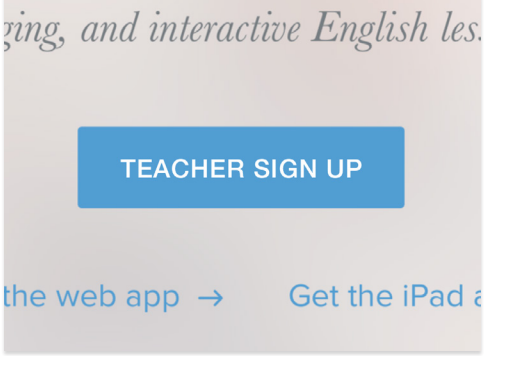

## Sign up for a free teacher acc.

Sweder

# Signing in.

### **1. Go to the EF Class app**

Using a desktop Google Chrome browser, visit class.ef.com and click 'Sign in', or open up our EF Class iPad app.

### **2. Find the 'Sign in' button**

In the centre of the screen you'll find a big blue 'Sign in' button... click it!

## **3. Sign in**

Use the details we emailed you when you signed up for your teacher account.

#### **4. Explore EF Class**

If you entered your details correctly, you will see your teacher Dashboard. Feel free to explore!

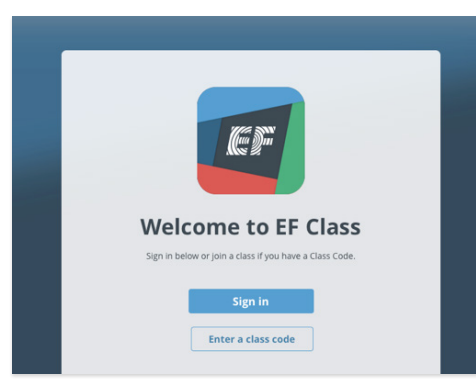

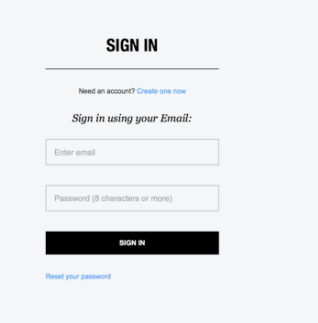

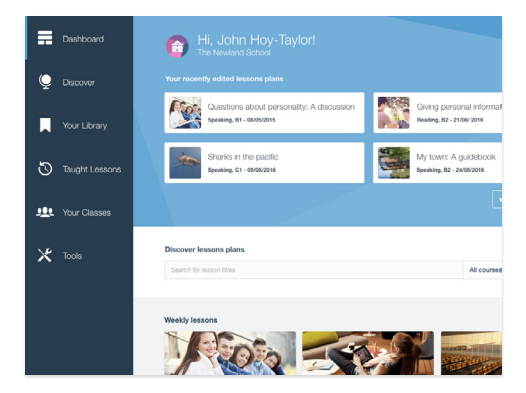

## Creating classes.

## **1. Go to the Your Classes view**

Use the main menu on the left hand side of the screen and select Your Classes.

#### **2. Find the '+' button**

At the top of the Your Classes list on the left hand side of the screen you will see a '+' button-click it to create a new class!

#### **3. Enter a class name**

After clicking the '+' button, you will be asked to add a class name. Be descriptive so you can easily find it in the future.

#### **4. Notice the class code**

Each class you create will be assigned a unique class code. You can find it in the Class Card at the top of each class view. Share this with your students so that they can join.

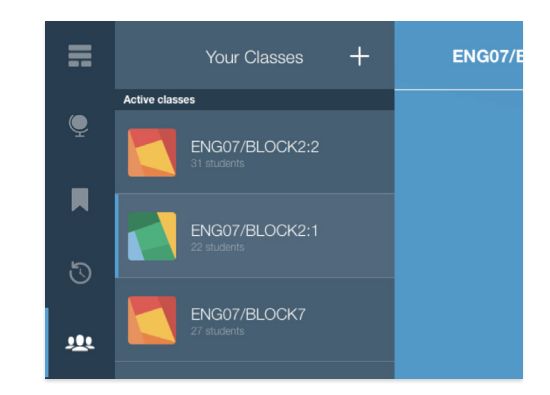

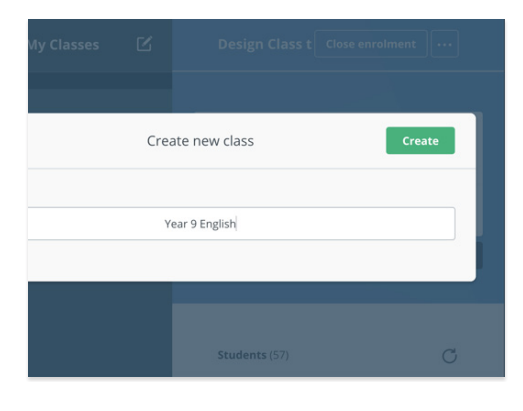

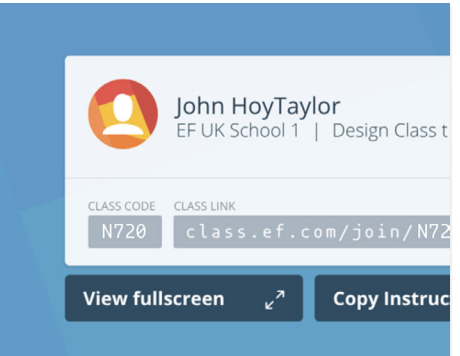

# Getting students to join a class.

## **1. Go to the EF Class app**

Using a desktop Google Chrome browser, students should visit **class.ef.com** and click on the 'Sign in' link in the top right of the screen. This will take them to the Welcome screen. Students with an iPad can open the EF Class iPad app.

#### **2. Enter a class code**

In the centre of the Welcome screen students will find a class code input box. Have your students enter the class code for their class. This will take them to the Sign In screen.

#### **3. Sign in or create an account**

Students can either sign into an existing account they might have, or complete a short sign up form to instantly create an account.

#### **4. Join an active lesson**

If you have a lesson running with EF Class, students will see it on their Dashboard once they sign in. To join the lesson they simply select it, and then click the 'Join Lesson' button in the top right of the screen.

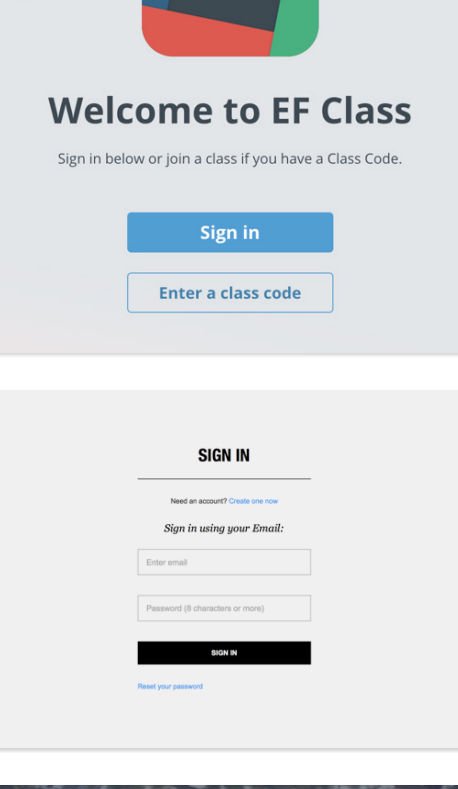

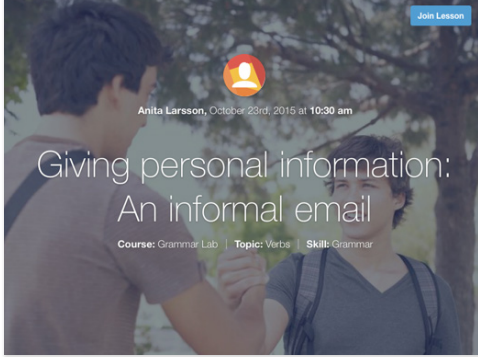

## Running a lesson.

#### **1. Go to the Discover view**

Using the main menu on the left hand side of the screen, select Discover.

#### **2. Search or filter for lessons**

Search by keywords to find particular lessons or browse the EF Class courses.

### **3. Select and preview a lesson**

You should always find something to suit your class' needs. Select a lesson to preview it before you start teaching.

#### **4. Start the lesson**

When you're ready, simply hit the 'Start Lesson' button at the top of the screen and select the class you want to teach.

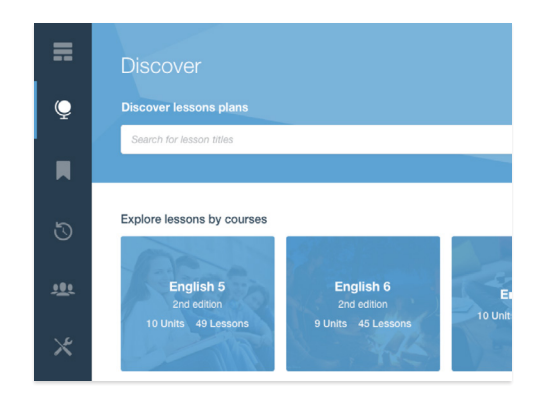

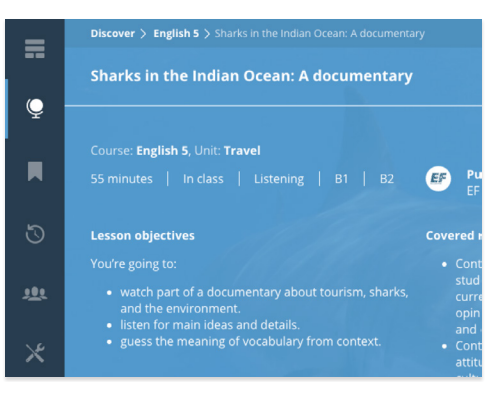

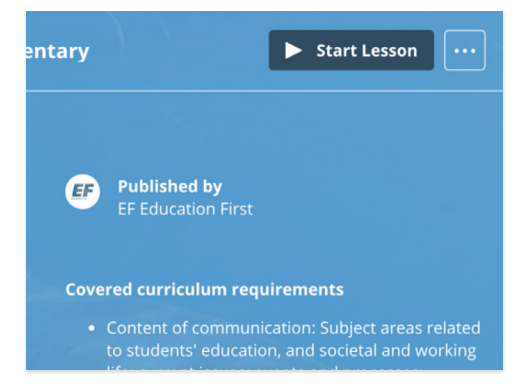

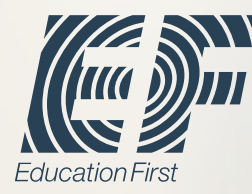

#### **About EF Class About EF Education First Contact us**

#### **We are dedicated to understanding the needs of teachers and students.**

EF Class has been designed, tested, and perfected where it matters most—in the classroom. Over the course of three years, we have worked with teachers, students, and principals in Sweden to craft the way EF Class supports learning and teaching. As all classrooms are unique, we've visited, observed, and learned from a wide variety of Swedish public and charter schools in large cities and small towns.

EF Class makes teaching and learning more effective by enabling everyone in the classroom to participate.

#### **EF Education First is the world's leading international education company.**

With more than 50 years of experience and 500 EF schools and offices in 53 countries, we have been focused on how to improve the way teachers teach and students learn. We were the first to team up with Apple Computer to explore computer-aided classroom learning.

Our deep experience in traditional classroom teaching and our dedication to finding fundamentally better ways of learning has allowed us to bring you EF Class—bringing the power of digital learning to the physical classroom.

To learn more, visit: **class.ef.com**

If you have any questions or would like to request a demo, email **class@ef.com**